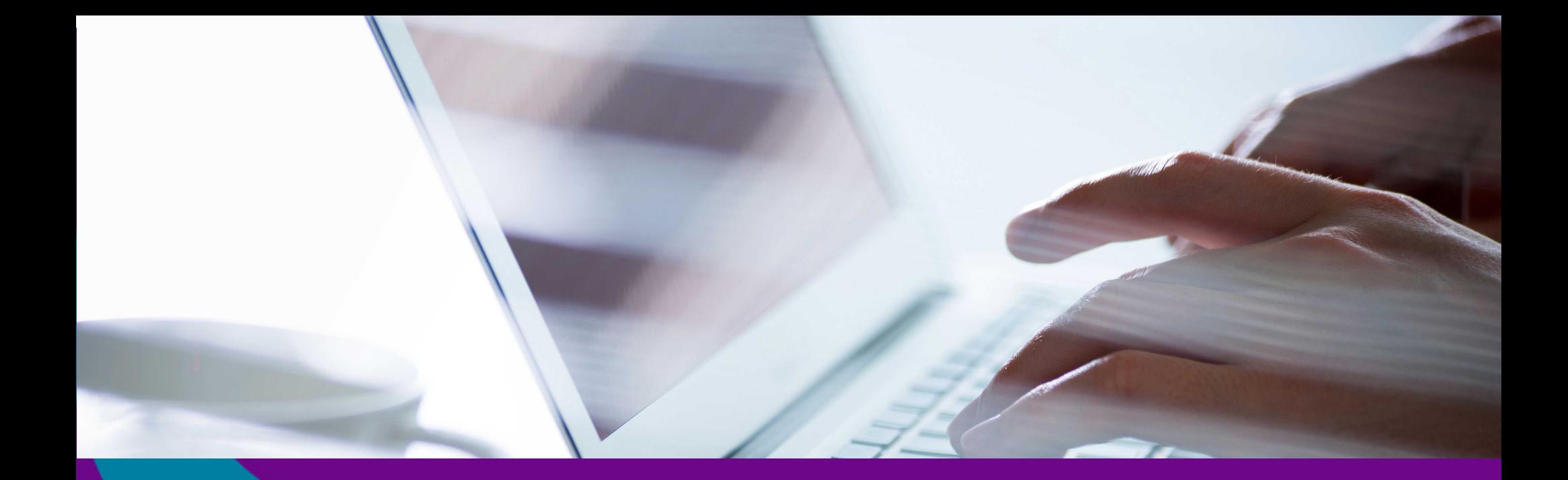

# **FSCS claims service**

*A guide for professional representatives*

fscs

**Financial Services Compensation Scheme** 

## **Welcome!**

This is the complete guide to the FSCS Claims Service for professional representatives.

We're here to give you all the information you'll need on how to use our Claims Service.

FSCS deals with compensation claims when financial firms go out of business. We're an impartial, free service that was set up by Parliament to protect customers. If customers lose money, we'll compensate them where our rules allow.

It is our mission to provide a trusted compensation service for customers, which raises public confidence in the financial services industry. So we've focused a lot of our efforts on making our service more efficient and easier to use for customers, by moving our claims handling services online.

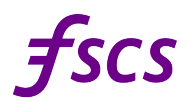

**Financial Services Compensation Scheme** 

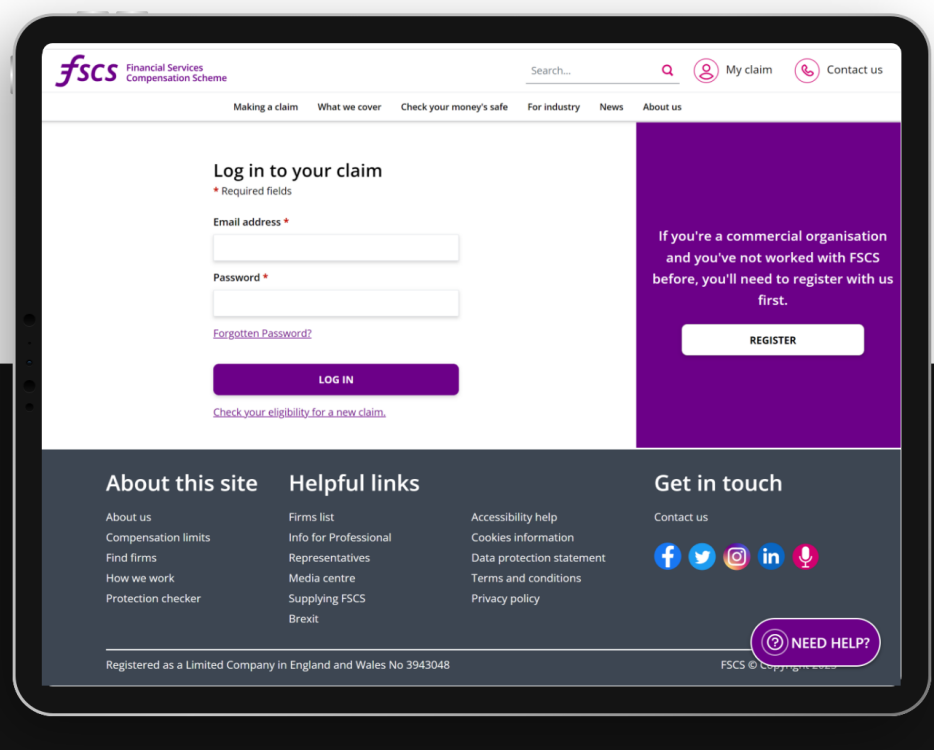

## **Contents**

#### **[Working together](#page-3-0)**

[The key benefits](#page-4-0)

#### **[Getting started](#page-6-0) 4**

[Getting started](#page-7-0)

[Registration](#page-8-0)

**[Account Activation](#page-9-0)** 

#### **[Getting around](#page-10-0) 8**

#### **[Managing your access](#page-13-0)**

[My claims](#page-14-0) [Searching for claims](#page-15-0) [Claim statuses](#page-17-0)

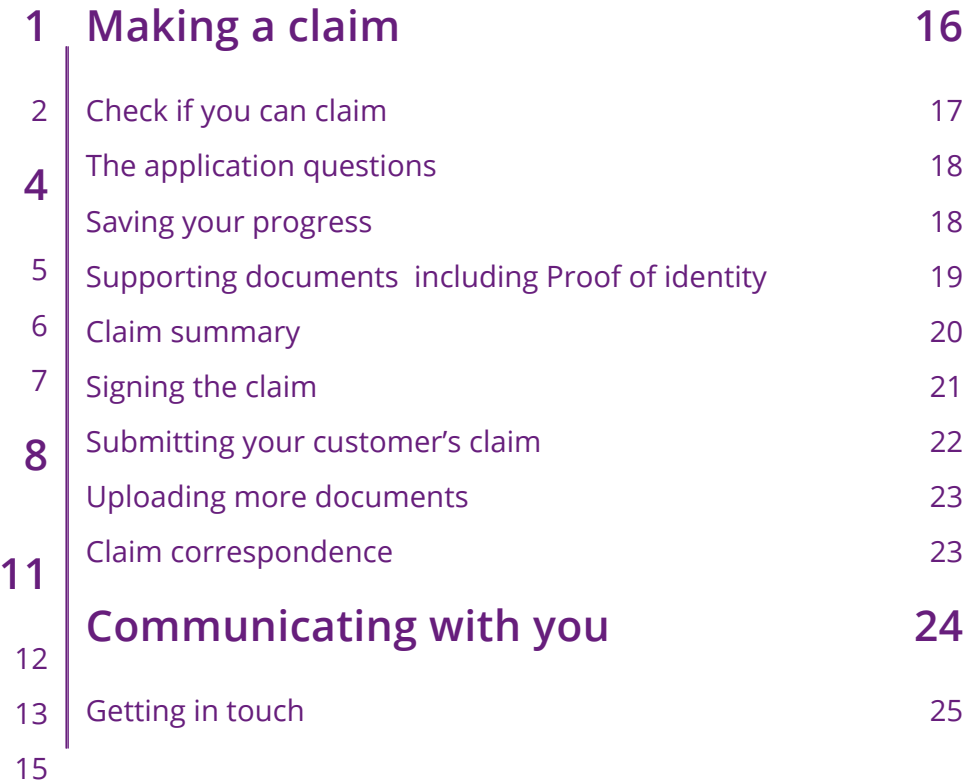

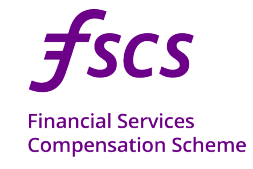

FSCS claims service - A guide for professional representatives

<span id="page-3-0"></span>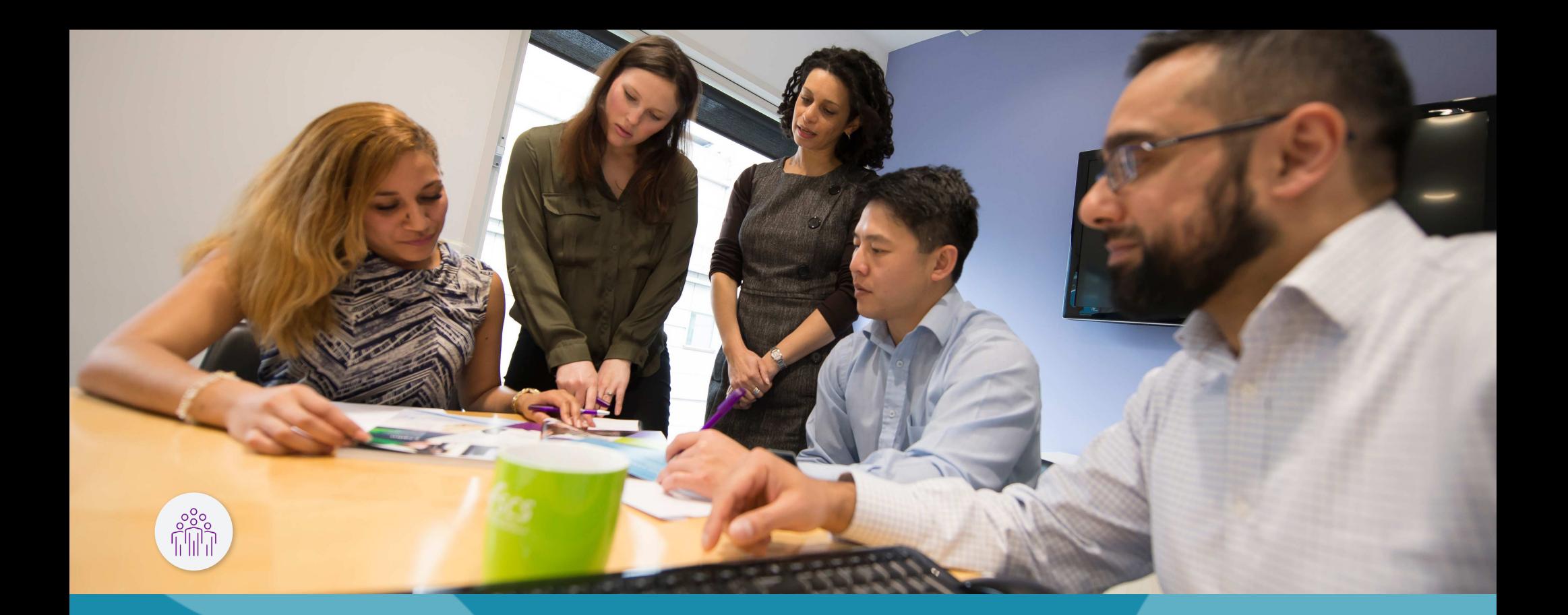

## **Working together**

As a representative of customers looking to make claims with us, it's important to FSCS that we work collaboratively with you. That's why our Claims Service was built with you in mind, designed to deliver the efficient service you expect and improve the experience of all our customers.

We built the service with input from representative firms working across the claims management industry; we think you'll agree it's the best way forward for all of us, and most importantly our end customers.

### <span id="page-4-0"></span>**The key benefits**

We're making the claims process simpler and more efficient, giving our customers the best experience possible.

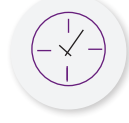

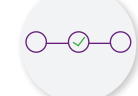

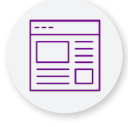

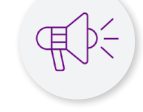

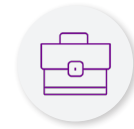

#### 1. Time

Our digital processes make it much quicker and easier for you to send us claims.

#### 2. Tracking

We're sharing the information we hold about a claim's progress with you; you can view and extract claim details and updates whenever you want

#### 3. Claim Management

You'll manage your claims from your own dashboard and you'll be able to send us extra documentation online at any stage.

#### 4. Communication

Our communications will be clear and open about what's going on with your claims and why.

#### 5. Paperless

We're significantly reducing our paper consumption, so we can work more efficiently.

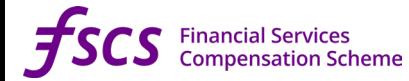

*" I strongly believe the effort FSCS are making with the representative market will vastly improve efficiencies, service delivery and customer satisfaction at every level."*

**Representative firm**

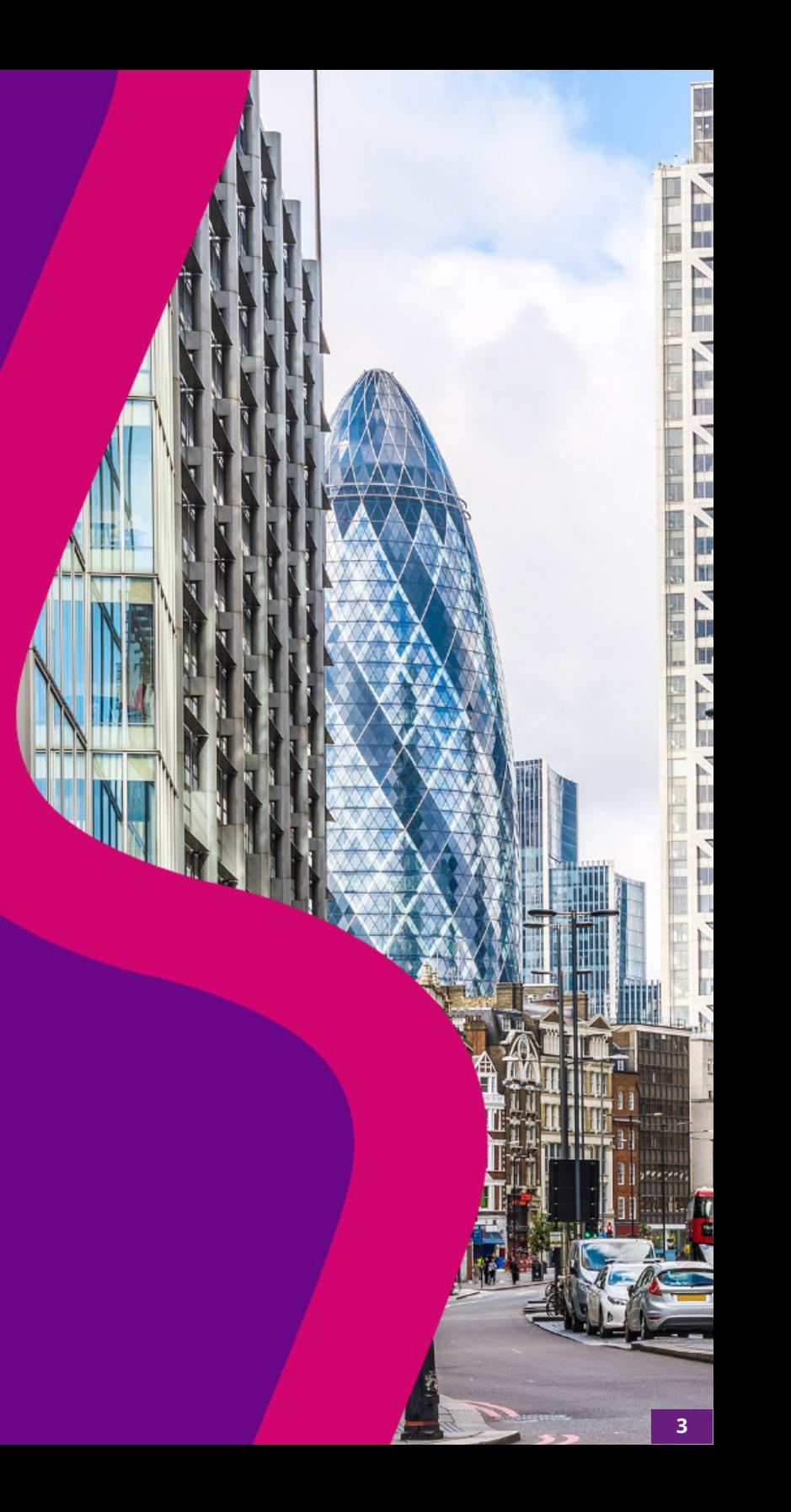

## 

## <span id="page-6-0"></span>**Getting started**

### <span id="page-7-0"></span>**Getting started**

Getting access to our Claims Service takes three simple steps:

- 1. Registration
- 2. Account activation
- 3. Login

You'll only ever have to register and activate your account once. You'll then log in whenever you want to use our service.

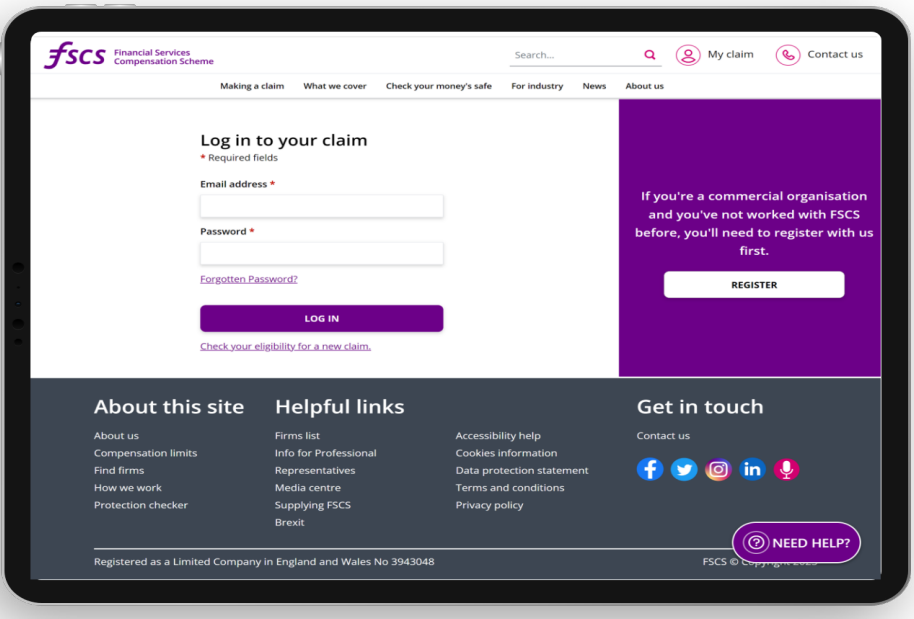

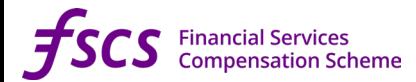

#### <span id="page-8-0"></span>**Registration**

#### **[Click here to register](https://claims.fscs.org.uk/Account/TermsAndConditions?returnUrl=%2FAccount%2FCMCRegistration%2F)**

You'll first need to register your company details with us, using either your authorisation number from the Financial Conduct Authority (FCA) or registration number from the Solicitors Regulation Authority (SRA). If your company isn't regulated by either of these, please contact us as we'll need to provide you with a registration number.

• You'll also need to select a dedicated 'Admin' from your company and provide us with their details. While you'll need at least one Admin at all times, you can have up to three for your firm. Admin accounts will have control over everyone's access in your company and see all your claims. You can also have up to ten 'Agents' per firm who are regular users.

• Once your registration is complete, we'll send an email to your Admin's address with the activation link. We'll also post your secure PIN (Personal Identification Number) when we've completed our necessary authority checks. For security reasons, we'll post it to your firm's registered business address – it should take about a week to arrive.

• Your PIN is a reference code specific to you. You'll only need to enter this once when you activate your account, after which you'll be able to login with your email and password.

• Once your Admin has the activation link from their email and you've received your PIN through the post, you'll be able to activate your account.

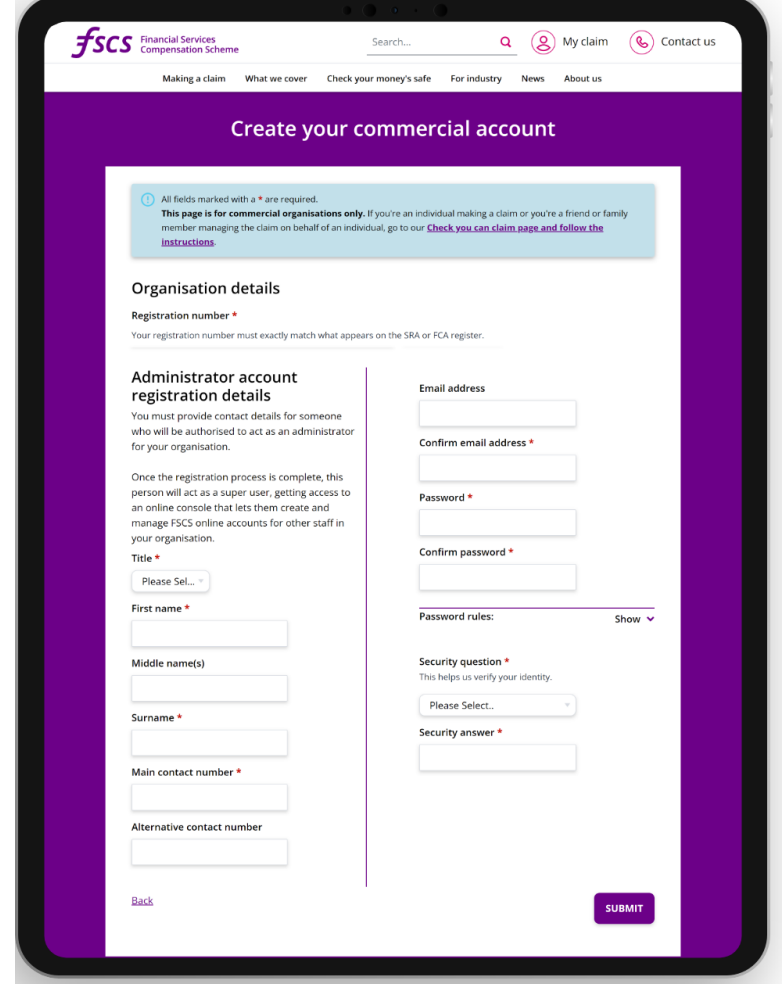

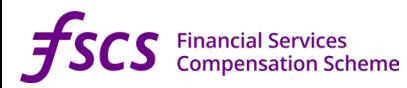

#### <span id="page-9-0"></span>**Account Activation**

To activate your account you'll need to enter the Admin's email address and password, created when you first registered your account, along with the PIN we sent you in the post

Once you've activated your account you'll automatically be logged in to the Claims Service for the first time. Now you'll be able to:

- Submit new claims
- View historic ones
- Add new users (up to three Admins and ten Agents per firm).

#### Login

Every time you log on to the service after your account's been activated, you'll just need to enter your registered email address and password.

#### Log in to your claim

\* Required fields

**Fmail address \*** 

Password \*

Forgotten Password?

**LOG IN** 

Check your eligibility for a new claim.

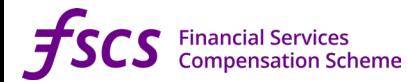

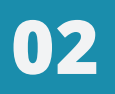

# <span id="page-10-0"></span>**Getting around**

### **Getting around**

Once you've logged in to the Online Claims Service you'll find four main navigation options (for Admin users there will be five), allowing you to do a number of things.

#### 1. My Claims

- Make a new claim or run an advanced search on existing ones.
- View status information on all your claims.
- Upload further documents for in-progress claims.
- Export claims as an Excel CSV file containing complete information on your customers' claims

#### 2. User Administration (Admin only)

- View, change, add or remove other users from your firm's account
- Reset user passwords or resend account activation links

#### 3. My Account

- Manage your account login details
- Manage your rights regarding how FSCS holds your data
- View our privacy policy and our terms of engagement for representatives working with us

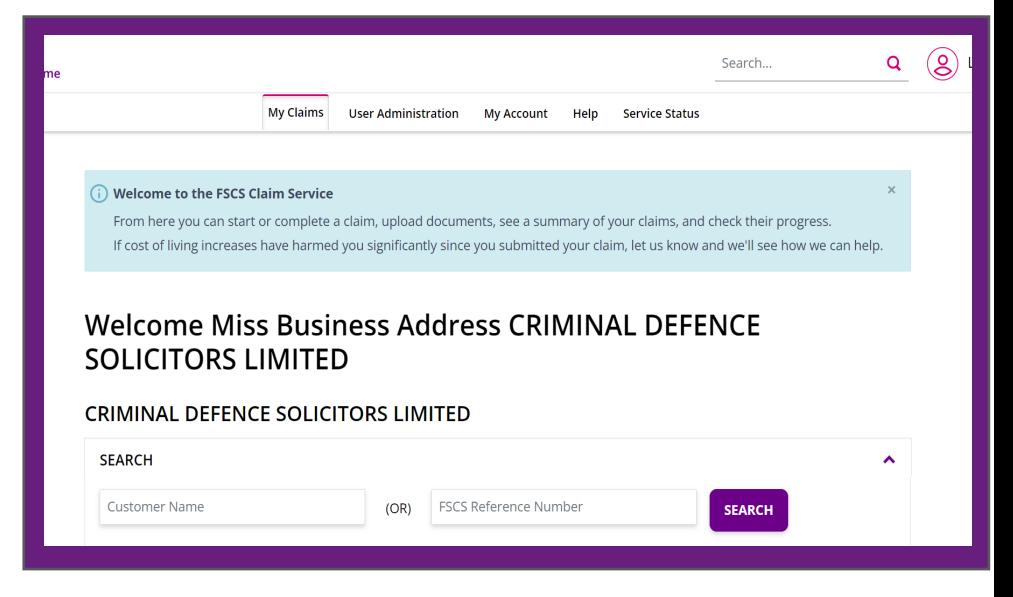

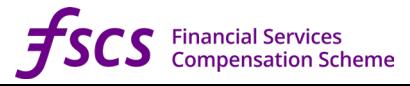

## **Getting around**

#### 4. Help

Links to guidance written to help individuals making online claims, but the information may also be useful for representatives.

#### 5. Service Status

A status page providing you with updates on how systems associated with the Claims Service are operating. Any interruptions to our service or planned maintenance will be updated here.

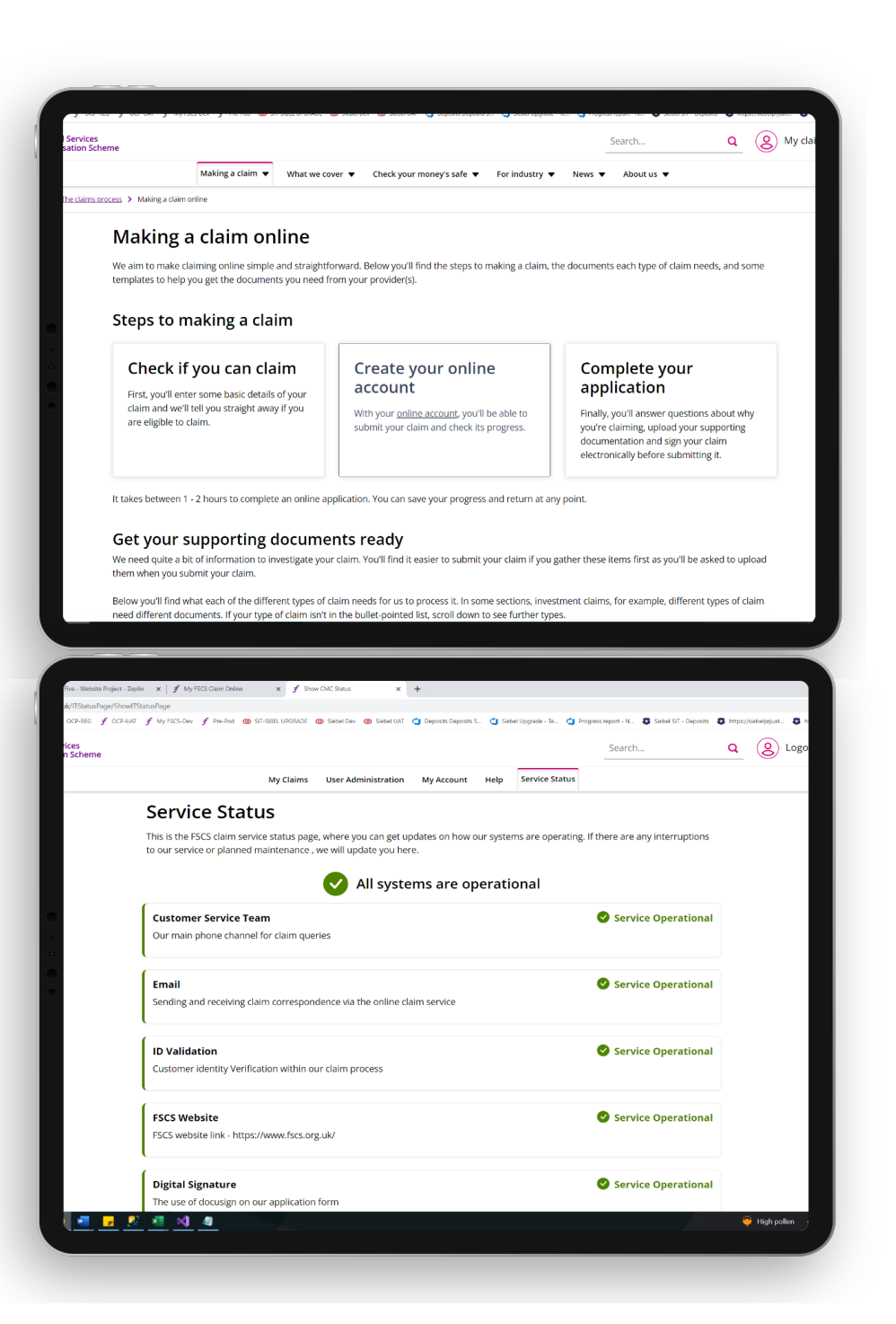

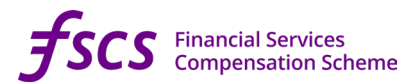

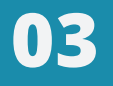

 $\overline{\phantom{a}}$ 

# <span id="page-13-0"></span>**Managing your access**

### <span id="page-14-0"></span>**My claims**

**A.** After every login you'll be taken to your 'My Claims' page. From this page you can:

- **B.** Start a new claim
- **C.** Search for claims by customer name or FSCS reference number
- **D.** Search for claims using Advanced Search filters
- **E.** View your historic and current claim
- **F.** Export claims as an Excel CSV file

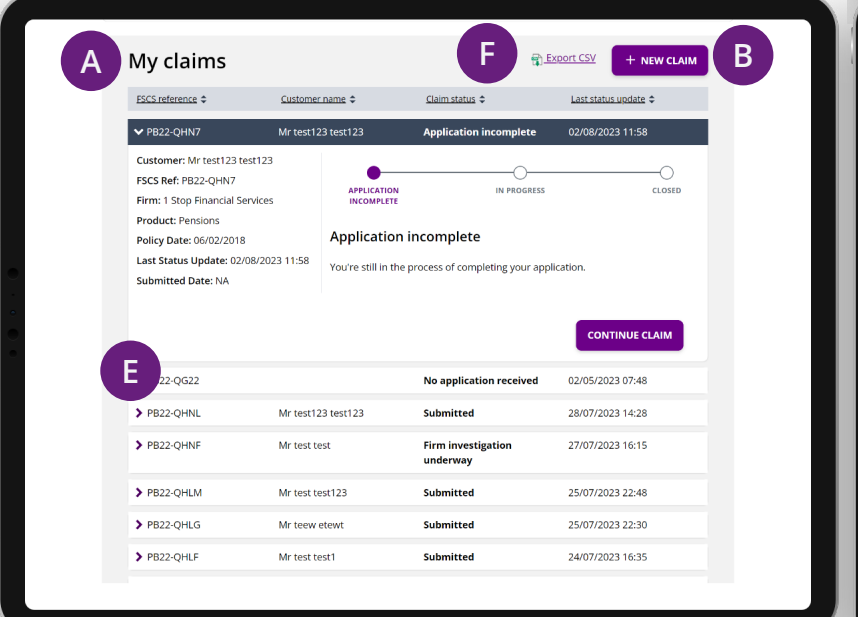

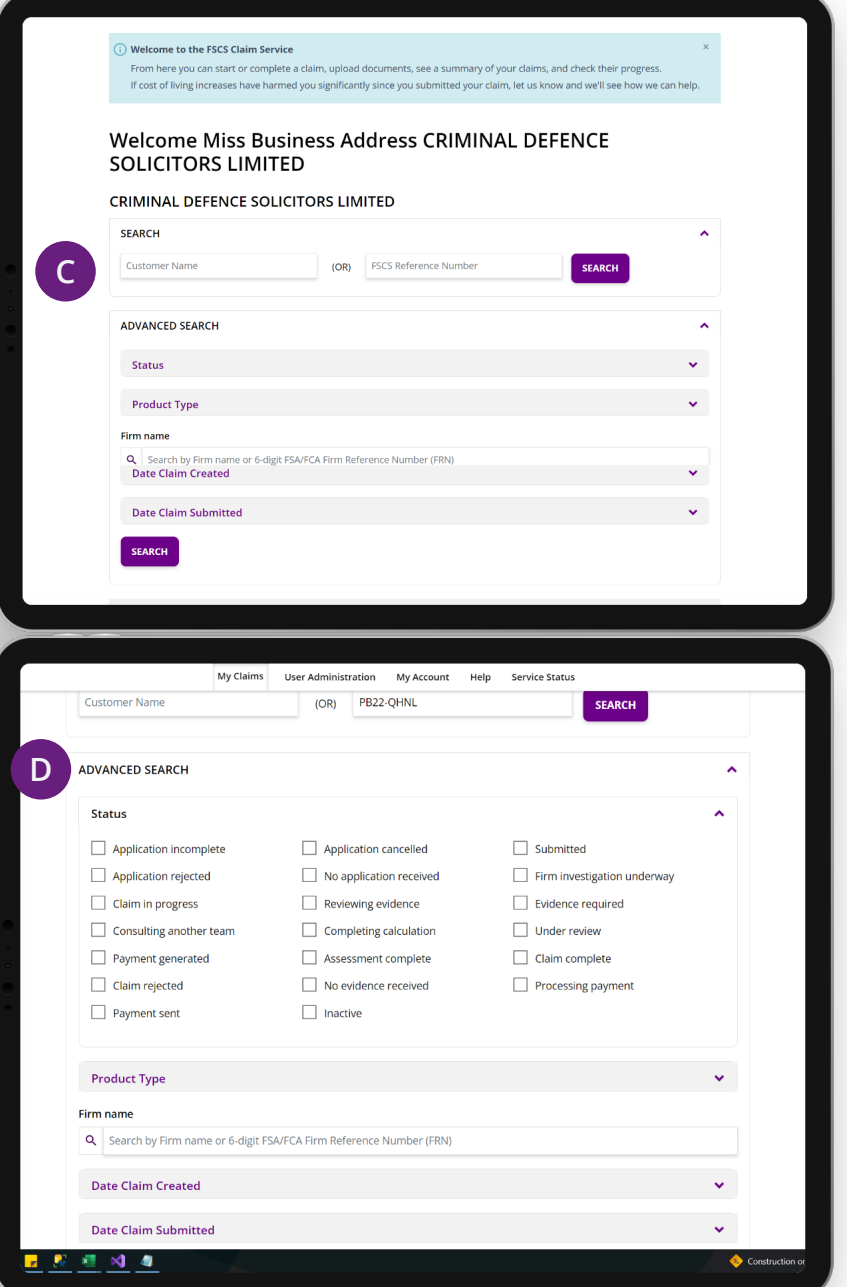

### <span id="page-15-0"></span>**Searching for claims**

You can search for your claims in several ways, depending on the filter you want to apply.

#### Single specific claims

You can enter the customer's name or our FSCS reference number in the main search boxes. The results will appear near the bottom of the page. You'll be able to click on any claim to expand its view and give you further claim details. Any active claims will have associated available actions or buttons to click on, but closed claims will not:

- **A.** Customer name
- **B.** FSCS reference number
- **C.** Search
- **D.** Claim Overview
- **E.** Check claim details view full claim summary and download a PDF
- **F.** Upload any additional documents to support the claim

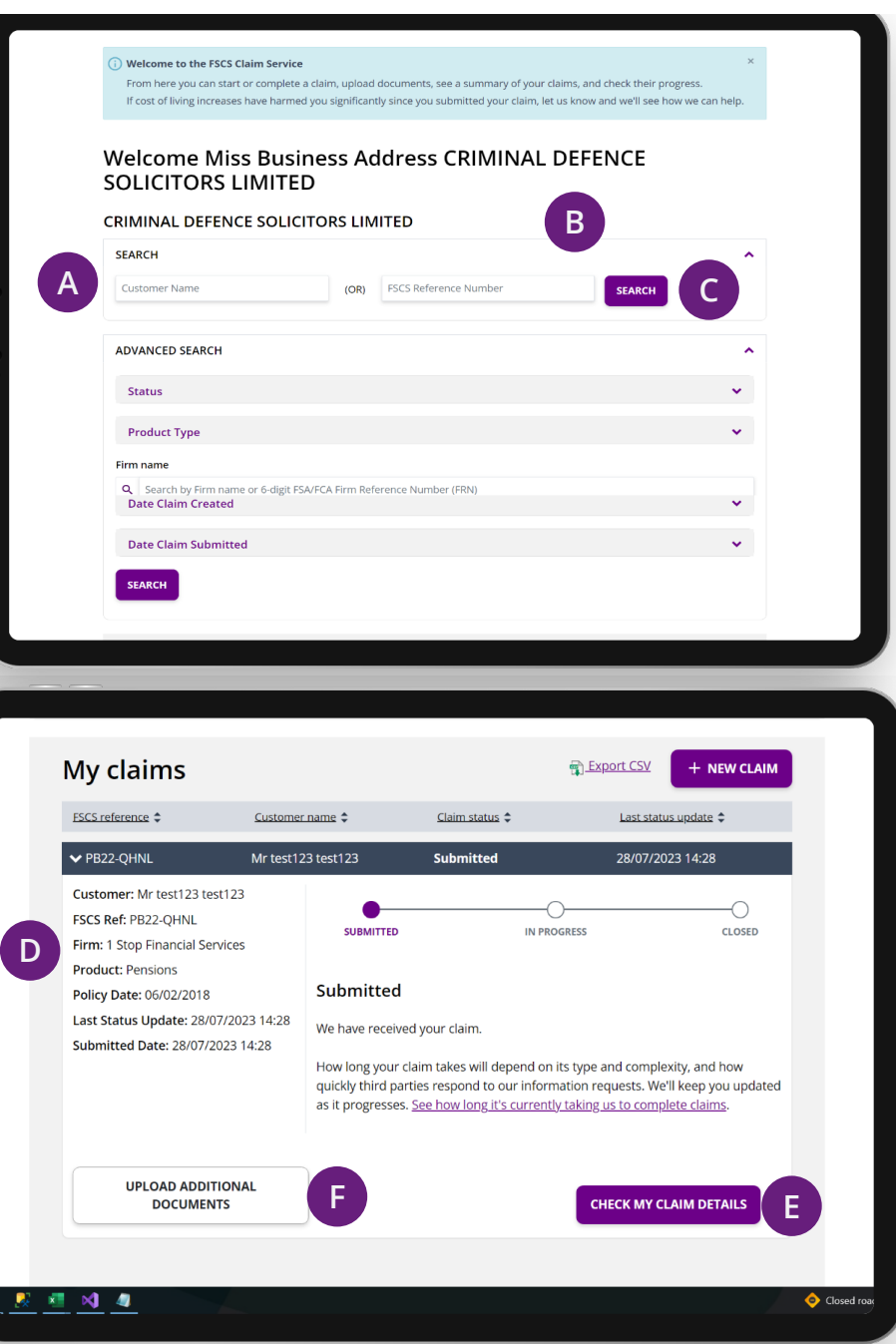

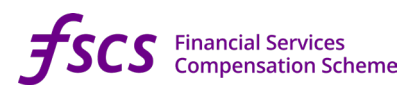

### **Searching for claims**

#### Advanced claim search

If you want to search by product type or date range for example, you can use the Advanced Search filter function. Any results will appear near the bottom of the page. You can search by:

- **A.** Claim status
- **B.** Product type
- **C.** Firm name
- **D.** Date claim created
- **E.** Date claim submitted

Once you've got your result(s) you can click to expand the summary of your claim to view their status, delve deeper into the details or upload additional documents. Closed claims will only show the status and won't have any actions or the ability to click through for further details.

Selecting "Export CSV" will create an Excel CSV file based on the generated results. An Excel CSV file is just a simple format for storing all your exported results in an Excel spreadsheet. If you want to export everything, don't apply any search filters.

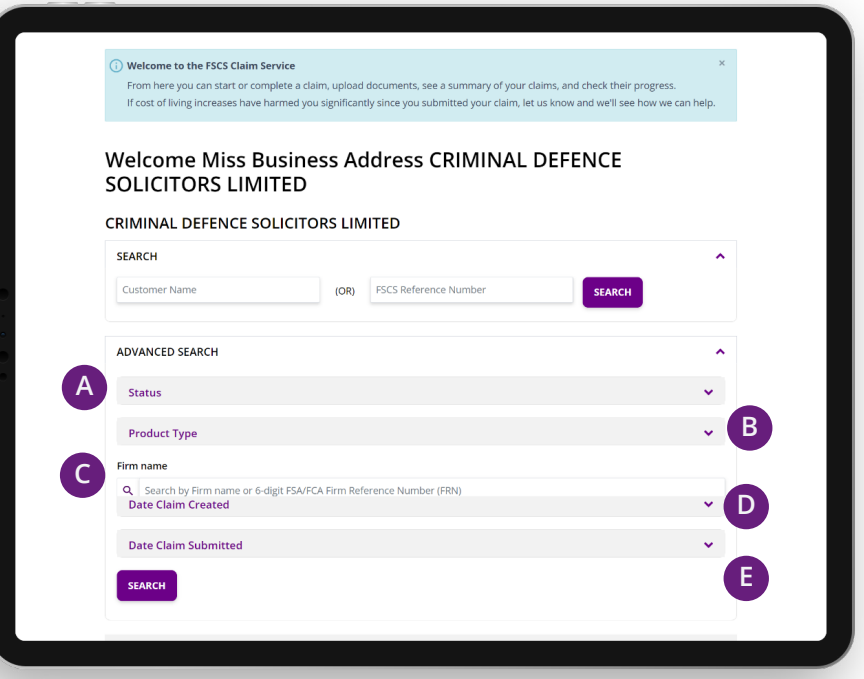

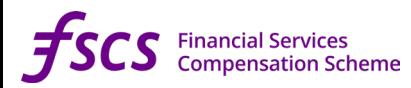

#### <span id="page-17-0"></span>**Claim statuses**

For any of your customer's claims, you'll be able to see what stage they have reached in our claims process.

While claims typically follow a linear process, your customer's claim will not always go through every status.

Depending on the nature of a claim, it's also possible that it can jump back to an earlier status. You can find all the possible claim statuses detailed on our [website.](https://www.fscs.org.uk/making-a-claim/claims-process/claim-status/)

Statuses are refreshed on an hourly basis between 8:00am and 8:00pm, Monday to Friday. So if you are looking at your customer's claims outside of those times, their claim status will appear as it was at 8:00pm on the most recent weekday evening.

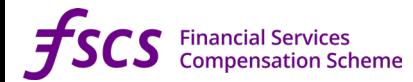

**04**

<u> Andrew Maria</u>

# <span id="page-18-0"></span>**Making a claim**

## <span id="page-19-0"></span>**Check if you can claim**

This first step confirms whether the claim you want to make is eligible under the rules FSCS has to follow.

We'll ask you some basic information about the firm you want to claim against, the product or policy involved and the key dates. We can then tell you whether you have an eligible claim to make against the firm. Please note this will only confirm if you're eligible to make a claim for your customer. It doesn't guarantee the outcome of their claim or whether they'll receive any compensation.

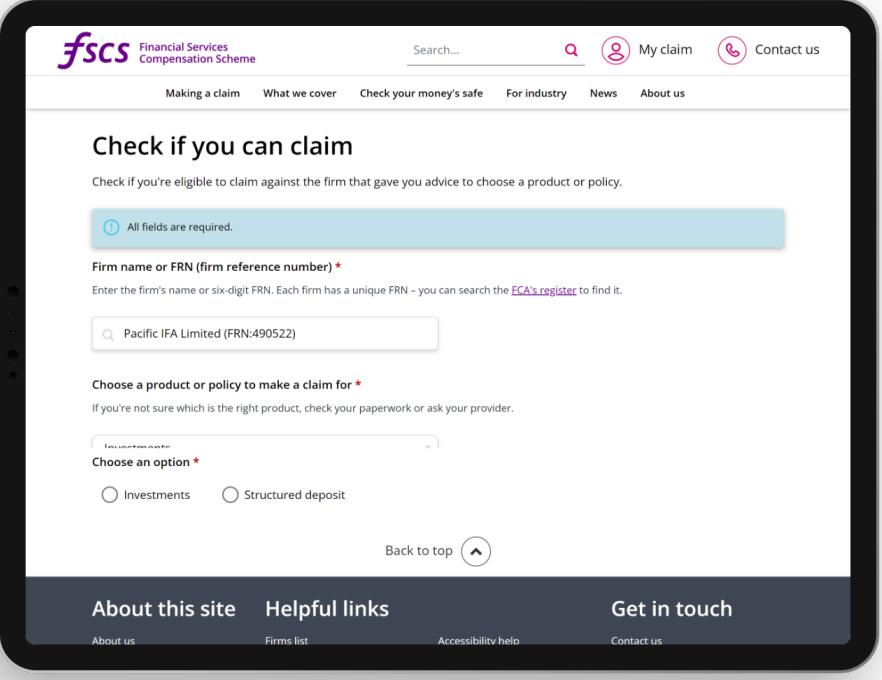

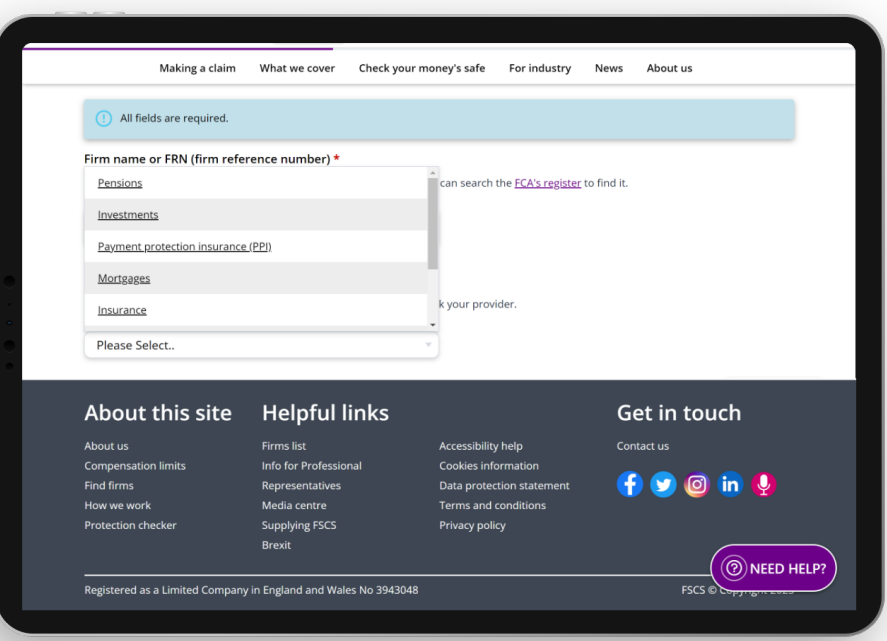

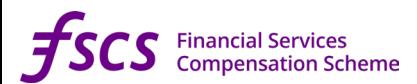

### <span id="page-20-0"></span>**The application questions**

If you're told 'You can apply for compensation' you're ready to start your customer's claim application.

We'll first ask for your customer's details, so we know who you're making the claim for before you start. If more than one customer is making the claim, please include their details here too.

You'll also have the chance to tell us whether there's anything else we should know about your customer that may impact how we deal with their claim. For example, a sudden change in their circumstances, ill health or how we need to communicate with them.

The main application section is specific to your customer's claim. We'll only ask you for the information we need rather than anything that isn't essential. Where possible we'll ask multiple-choice questions, but we'll also need you to answer some things in your customer's own words to provide added detail.

## **Saving your progress**

You can save your progress and return to your claim at any time when completing the online application. You'll also be able to go back to earlier questions if needed.

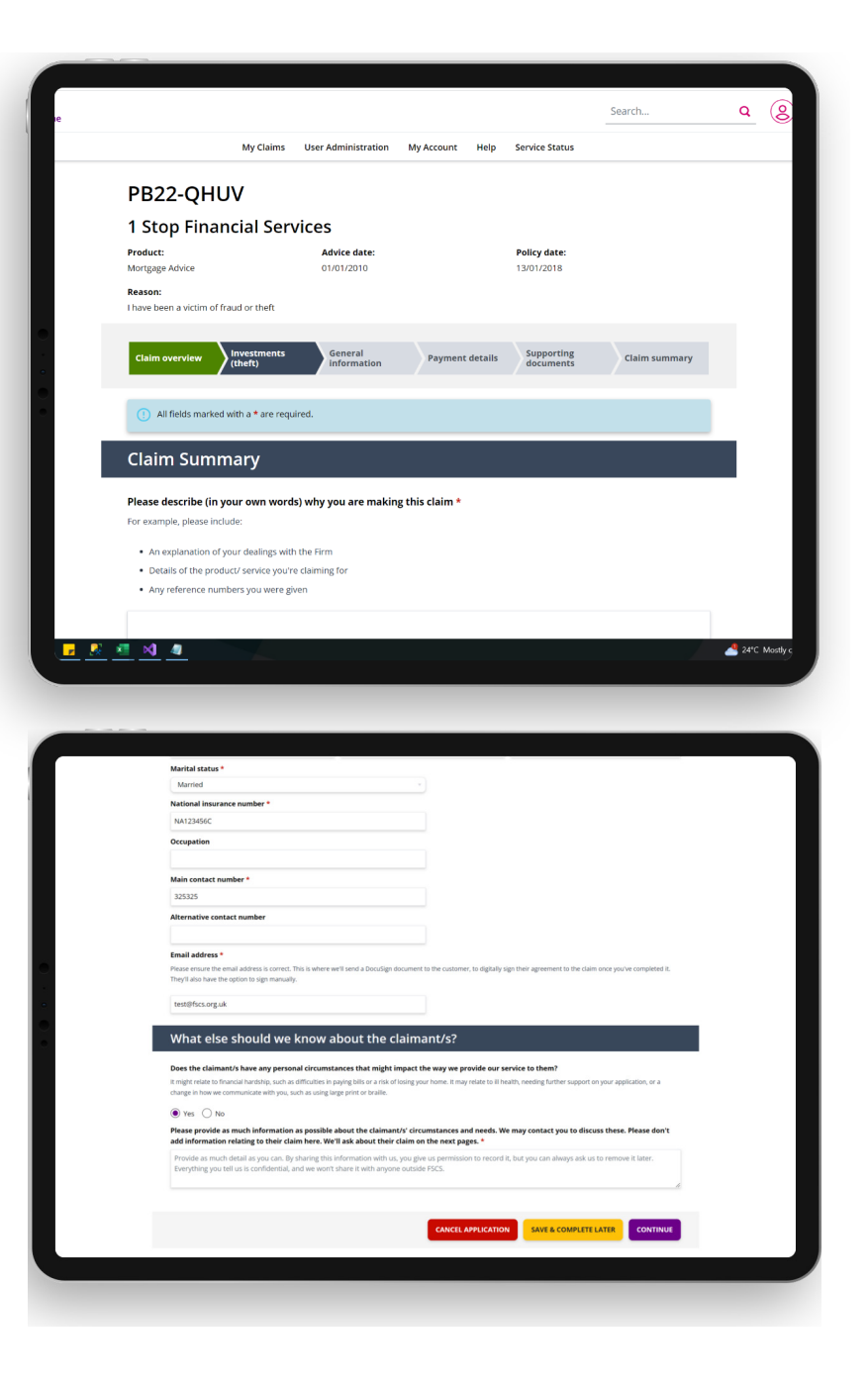

## <span id="page-21-0"></span>**Supporting documents including Proof of identity**

In most cases, we'll be able to verify your customer's identity from the information you've entered in the application. If we can't though, we might ask you for two forms of ID – one which proves their identity, and another which proves their address.

For proof of identity and other supporting documents we ask for, you'll see a button beside each listed document we need, which allows you to select a file from your computer and upload it.

Each document you upload should match the label as it will appear on our system as that specific item. For example, don't upload a copy of a customer's share transaction history against where we have asked for a copy of promotional material from the firm. This may delay us starting to investigate the claim.

As well as providing us with the documents we ask for, you also have the chance to provide any further documents you feel are valuable or relevant to your customer's claim.

Our system won't allow you to submit your claim until you've uploaded all the mandatory documents we've asked for.

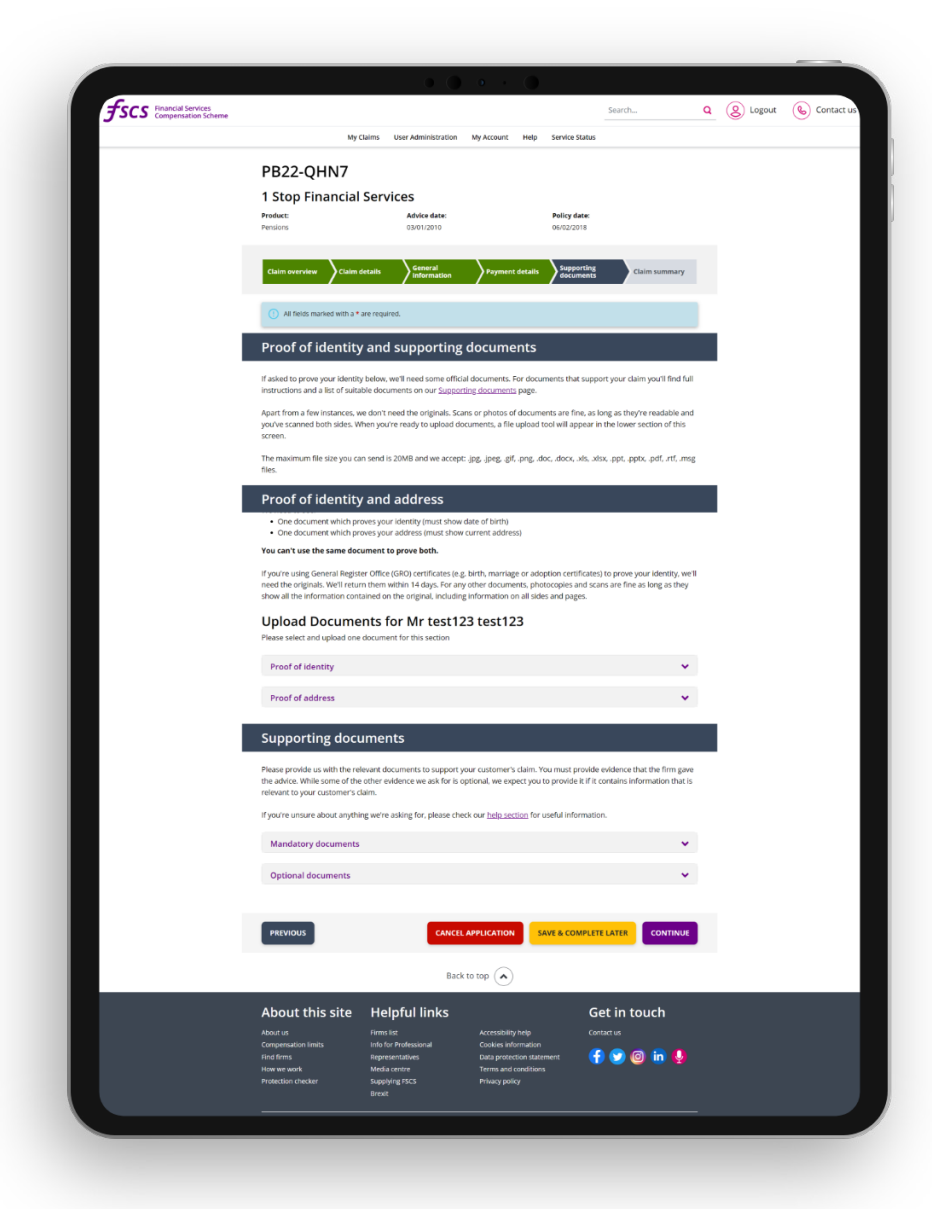

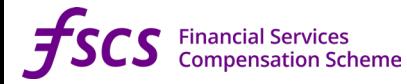

### <span id="page-22-0"></span>**Claim summary**

Once you've answered all the questions on the application form, you'll have a chance to review all the details you've provided in the application as well as confirming the documents you've uploaded. If you need to make any changes, it's important you do it here.

The claim summary acts as a record of everything you've told us and documents you have uploaded.

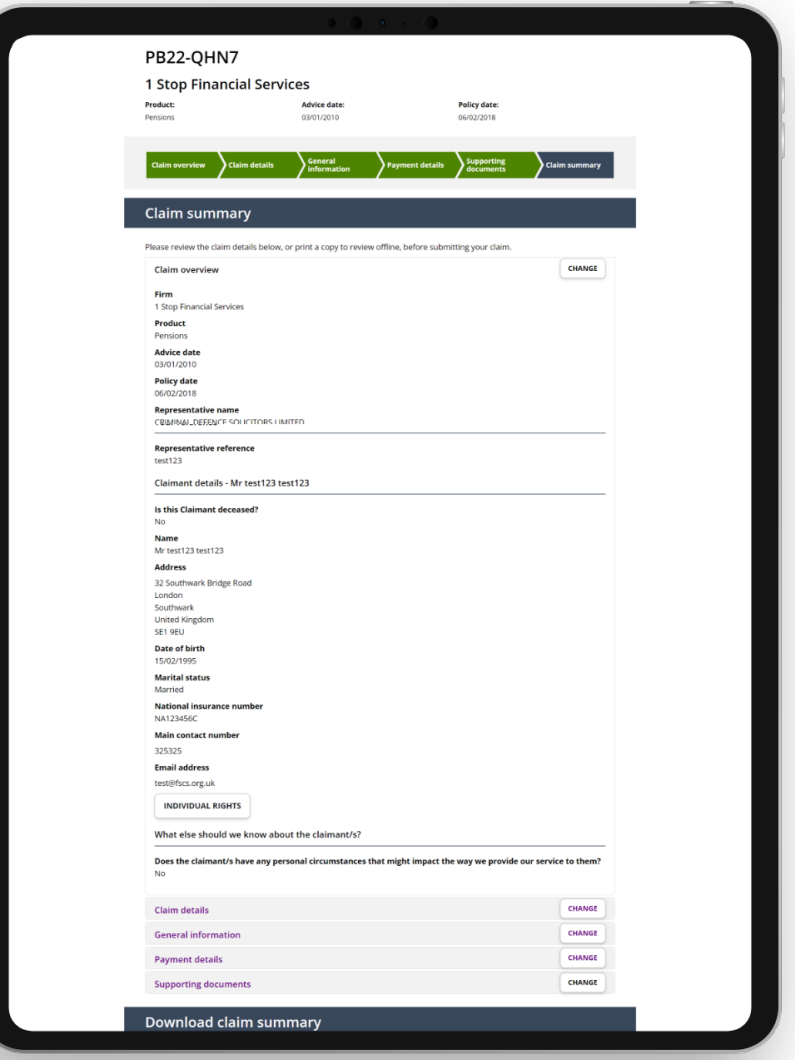

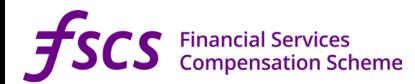

### <span id="page-23-0"></span>**Signing the claim**

Once you've checked all the details of your customer's application in their claim summary, you're now ready to send it to your customer to sign. You can do this in one of two ways:

**Digitally via DocuSign** – press the 'Email document to customer' button, and a digital version of the claim summary will be emailed to the customer for signing to the email address you've provided for them in their application. You won't be able to edit the claim application until your customer has either signed or rejected signing the claim summary within DocuSign. You'll receive an email from DocuSign confirming when your customer has done this.

If you have entered the customer's email address in error and it's invalid, we'll notify you via email. You'll have the chance to correct their email address in the application, press the "Email document to customer" button again and send to the customer again for signing.

Note: The claim summary **MUST** be signed by the customer themselves at their own email address. If you have entered a representative's email address, please change it to the customer's address as signing on the customer's behalf may amount to fraud.

**Manually** – send the claim summary to the customer so they can manually sign it and return it to you. You can then scan and upload their signed claim summary.

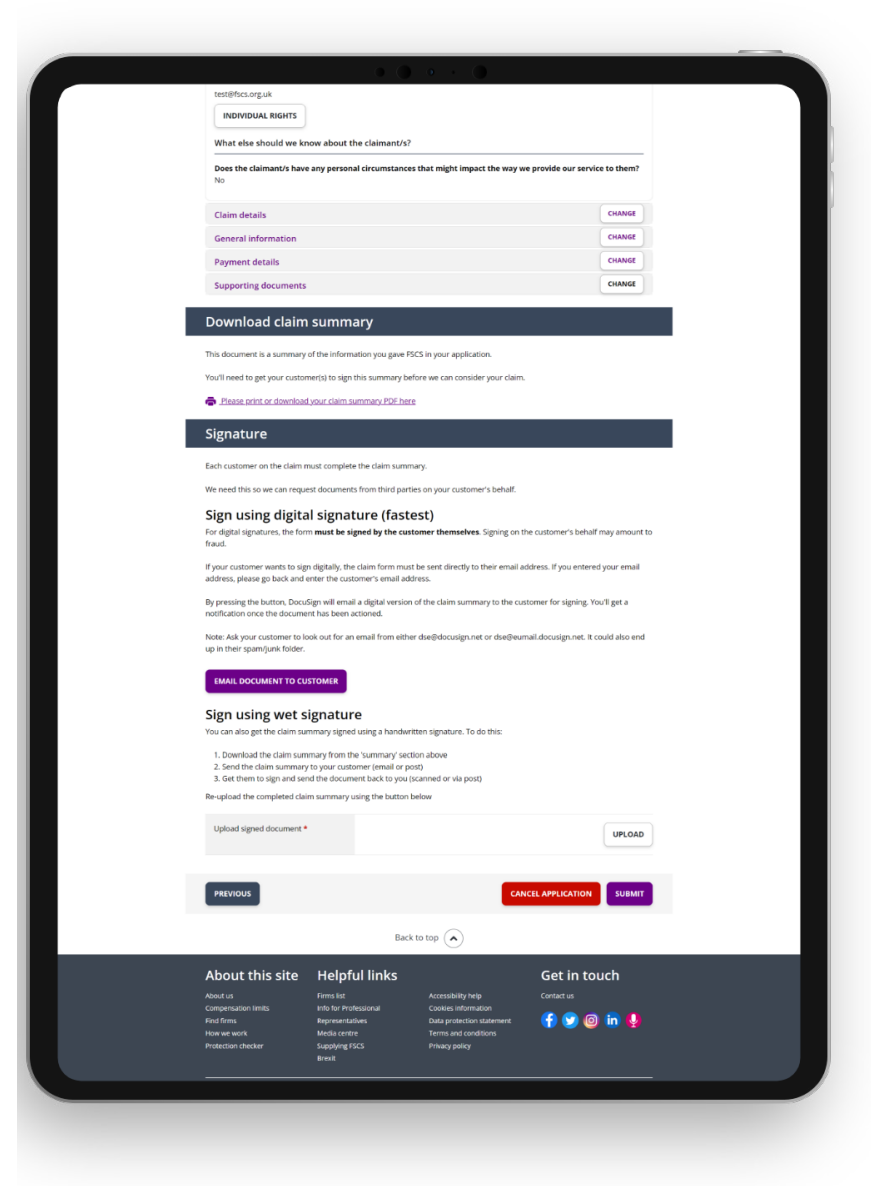

## <span id="page-24-0"></span>**Submitting your customer's claim**

Once your customer has either digitally signed the claim summary via DocuSign or you've uploaded a scanned copy of the claim summary which they've manually signed, you're ready to submit your customer's claim to us.

At the bottom of the page you'll see a button that says 'Submit'. When you press this we'll ask you to confirm that you want to continue with submitting your claim. You'll then receive confirmation on screen that your claim has successfully been submitted.

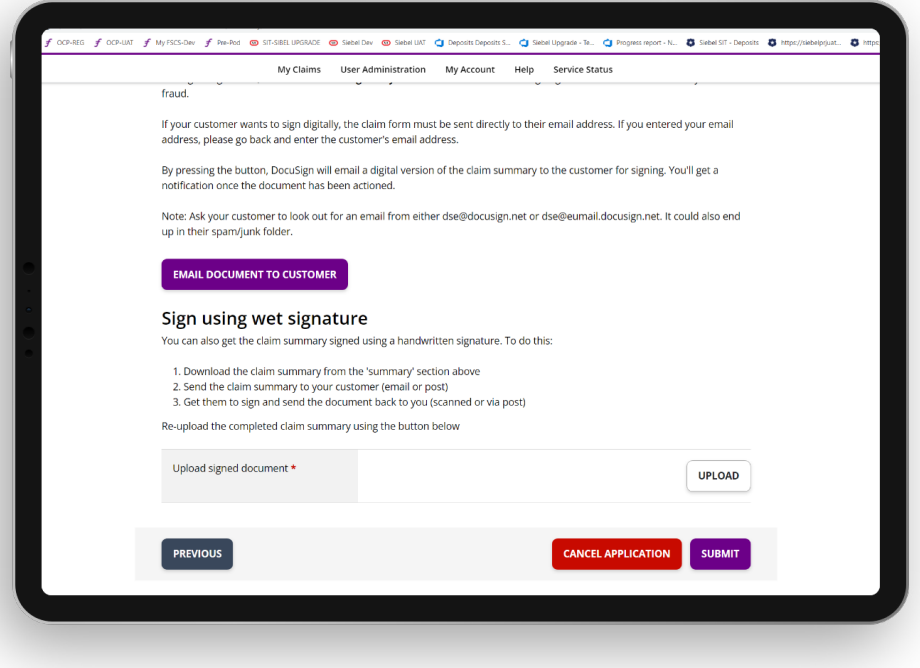

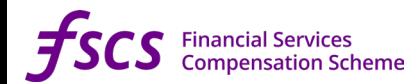

### <span id="page-25-0"></span>**Uploading more documents**

After you've submitted your customer's claim, there's still a chance for you to upload documents should we ask you to send us more information or if your customer has further documents to support their claim.

You can do this on your 'My Claims' page by expanding the specific claim you want to upload documents to, and then clicking the button 'Upload additional documents'.

### **Claim correspondence**

When we write to any third parties seeking information on your customer's claim and when we issue our decision letter, we'll make all these letters visible on the customer's claim.

You'll find them under the "Claim documents and correspondence history" section of the "Claim Summary" tab of their application.

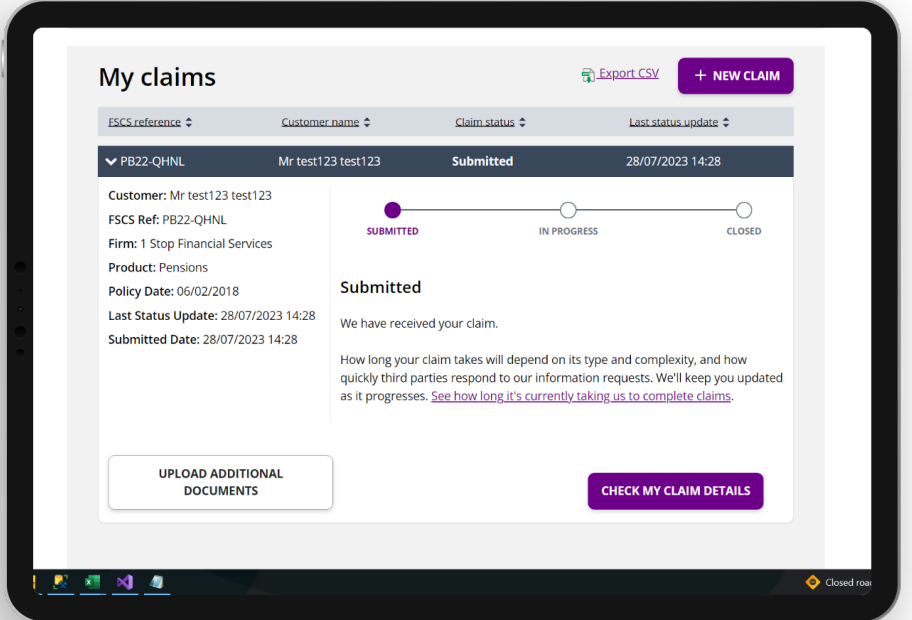

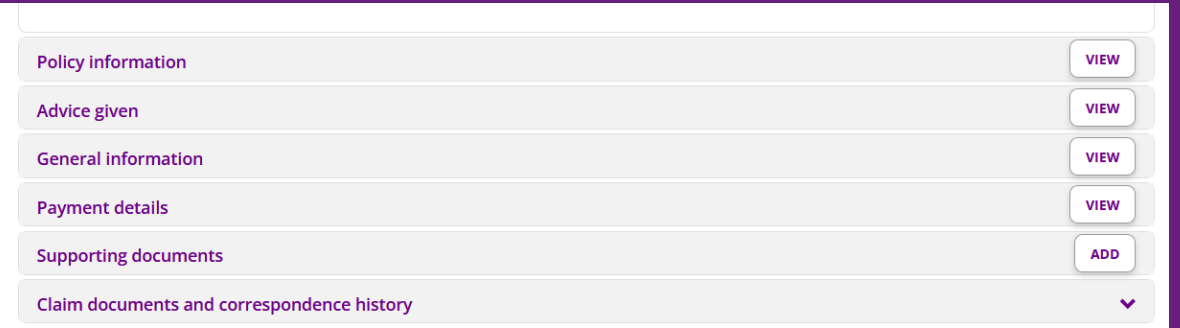

#### **Download claim summary**

This document is a summary of the information you gave FSCS in your application.

You'll need to get your customer(s) to sign this summary before we can consider your claim.

**05**

# <span id="page-26-0"></span>**Communicating with you**

<u> Alban mara masa sa</u>

## <span id="page-27-0"></span>**Getting in touch**

If you experience any problems with our Claims Service or have any questions, we're here to help. We should be able to sort out most issues over the phone so call us first. If you have a specific out-of-hours query about a customer's claim that can't be answered using our Claims Service, use the **[Contact Us](https://www.fscs.org.uk/contact-us/)** form on our main FSCS website. Your query will then go straight through to the right team and can be dealt with quickly.

We also have **[a hub of information for professional representatives](https://www.fscs.org.uk/professional-representatives/)  [on our website](https://www.fscs.org.uk/professional-representatives/)**, where you can also sign up to receive our regular representative newsletter for all the latest updates.

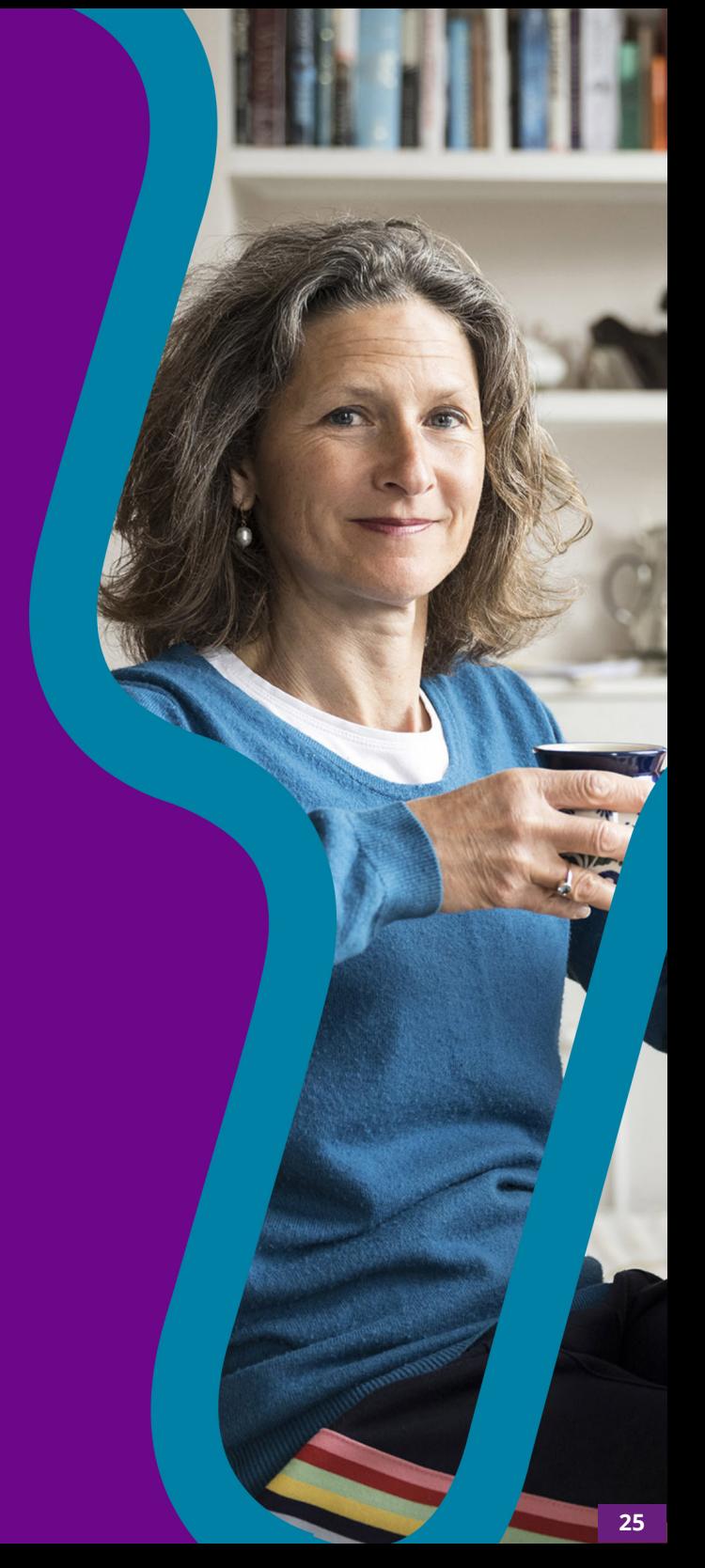